### **Download and Install on Windows Devices**

Go to the *DAC Express Support* site at <a href="http://de.cdrsupport.net/Install.html">http://de.cdrsupport.net/Install.html</a>. Find the "*DAC Express with Pricing (DEP)*" sub-section. Click on the *Installation Instructions* link to download this document. Click on the "*DEP v2.0.X*" link to download the setup package. The beta version can also be downloaded by clicking the "*DEP Beta v2.0.X*".

**NOTE**: DAC Express with Pricing has been specifically designed to work with all windows devices running the full version of Windows. At the time of this writing, DAC Express would not run on Windows RT versions or starter editions Windows. It requires the .NET Framework 3.5 or higher to be installed.

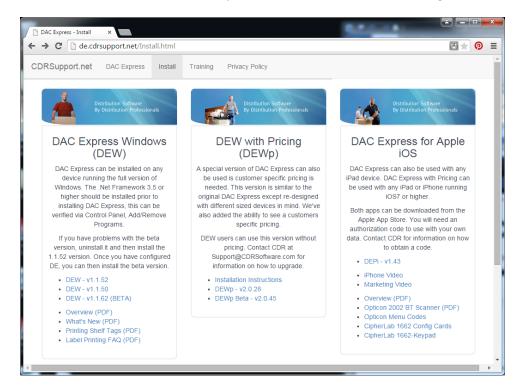

At the bottom of your browser, click the Run button when prompted.

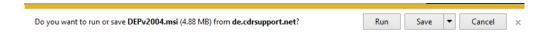

On Windows 8 devices, you will get a security warning. **DO NOT click OK** or DAC Express will NOT install. Instead, click the "*More info*" link.

### **Download and Install on Windows Devices**

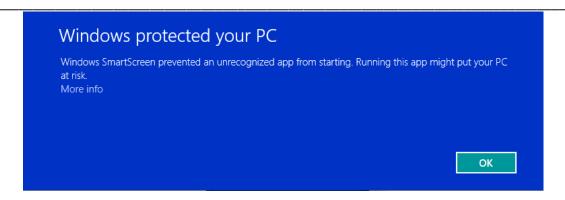

Clicking the link will bring up two other options: "Run anyway" or "Don't run". Click the "Run anyway" link to continue with the installation.

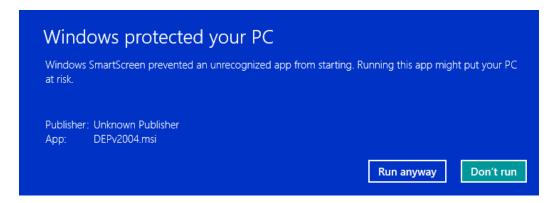

Click the **Next** button at the **Welcome** screen.

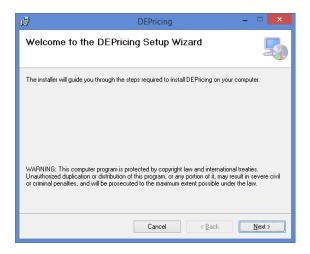

Accept the default installation folder and make sure "*Everyone*" is selected so no matter who is logged on to the device, they will be able to run DAC Express. Click **Next** to continue.

### **Download and Install on Windows Devices**

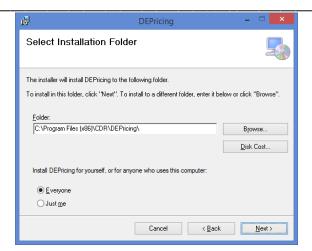

### Click Next to continue.

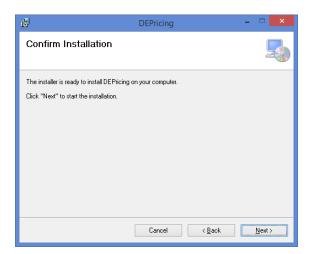

### Click **Close** to finish the installation.

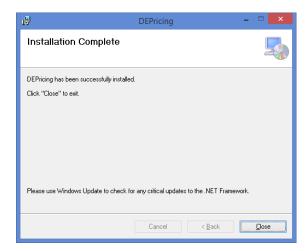

### **Download and Install on Windows Devices**

# **How do I Know If DAC Express Installed Correctly?**

Review this check list if you want to verify that DAC Express installed correctly.

- **Desktop Icon**: You should see a desktop icon called "DE Pricing" on the desktop. Double-clicking on this icon will bring up DAC Express.
- <u>Windows Search</u>: You can always type "DE Pricing" in the windows search box to bring up the application.
- <u>File Explorer</u>: You can use file explorer to navigate to the installation folder. By default, this location is "c:\Program Files (x86)\CDR\DEPricing". DEPricing.exe is the main program file. Help files are located in the "DEPHelp" folder and the audio files used with audio feedback are located within the Audio folder.

### What Do I Need to Get Authorized?

DAC Express needs to be authorized in order to use it. The following information needs to be obtained from the host distributor:

Authorization Account:
7-digit Account Number starting with "888"

• Authorization Password: keep in safe place

Account Number: Salesrep or Customer Number
Device Code: usually A but can be A-Z or 1-9

# **DAC Express Initial Settings Screen**

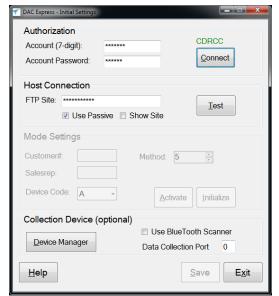

Double-click on the desktop icon to access the Initial Settings screen. Type the Authorization Account and Password in the provided boxes. Click the Connect button to verify the host server has authorized your account. If you get an error, verify you have an internet connection. Verify you can connect to the DAC Express support site. If you still can't connect, contact CDR for Support.

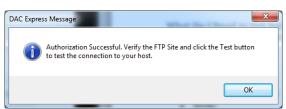

### **Download and Install on Windows Devices**

Click the Show Site box to verify your host FTP site. Click the Test button to verify you can connect to the host server. If you can't connect try checking the Use Passive box to see if that helps. If not, you can continue on, you will get errors and will be able to change your settings later.

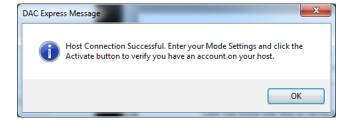

Enter the Salerep number and Device code given to you by your host distributor. Method will default to 5. Click the Activate button to verify your Salesrep/Device Code is set up on the host server. If you get an error at this point, contact the host to determine if your account has been set up.

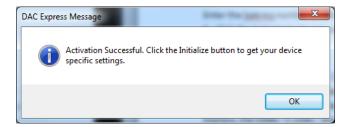

Click the Initialize button to access your specific account settings.

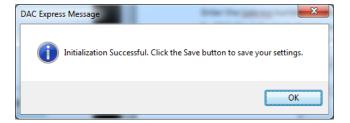

If you have an Opticon USB 2001 scanner and want to set it up, click the Device Manager button. The scanner should always be installed before installing DAC Express. Expand the ports section and find the OPN-2001 entry. Make a note of the port "COM1" and exit the Device Manager window. If you don't have a ports section, make sure you have the scanner connected to the device via a working USB port. In the Data Collection Port box, enter the port number you found earlier, "1" for "COM1". If you plan to use a BlueTooth scanner, check the Use BlueTooth Scanner box. Click Save to save your initial settings and exit the screen.

### **Download and Install on Windows Devices**

### **How Do I Download Files?**

DAC Express needs certain files in order to work correctly. These files need to be kept up-to-date and should be downloaded daily when an internet connection is available. The pricing file could take a while to download so you may not want to download it daily. Click the Update All button to download the files.

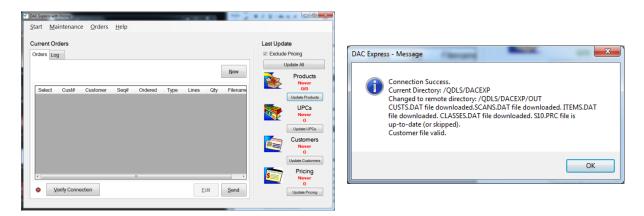

After downloading, the date and count will change on the three files. If you wanted to download the Pricing file with the other files, simply uncheck the "Exclude Pricing" box before selecting "Update All". The first time you download the pricing file, you should download it by itself by click on the "Update Pricing" button.

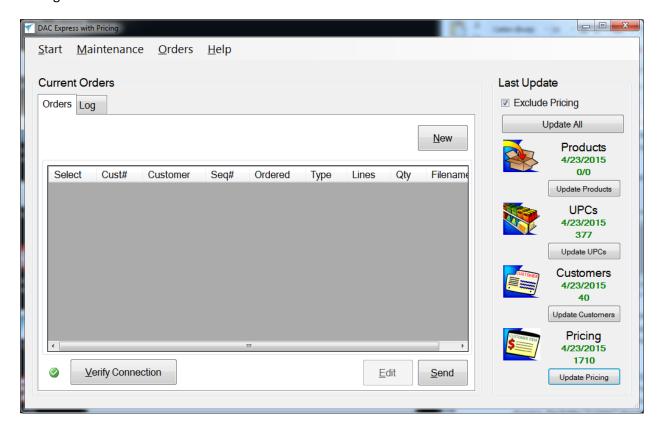

### **Download and Install on Windows Devices**

## **How to I use the Program to Create Orders?**

There is help documentation throughout the program. Click on the Help button on each screen for screen specific help. Click on the New button to create your first order.

# **How do I Uninstall DAC Express?**

DAC Express should be uninstalled using the *Control Panel, Uninstall a Program*. This is the only way to remove all files that were installed with DAC Express from your computer. After uninstalling DAC Express, the folder "C:\DAC" should also be manually deleted. Registry settings should also be removed at your own risk: HKEY\_CURRENT\_USER\SOFTWARE\CDR\DACEXPRESS.